**باسمه تعالی**

## **روش ایجاد پروفایل در گوگل اسکوالر )Scholar Google)**

## **چرا گوگل اسکوالر**

تّهیه رزومه، کارسختی است و بر خلاف ظاهر ساده اش، کار و انرژی بسیار زیادی می برد. بخش سخت کار به یادآوری فعالیت های گذشته و یافتن آثار و مقالات قبلی و تصمیم گیری برای لحاظ و یا عدم لحاظ آنها است. در حال حاضر، یکی از معیارهای ما برای انتخاب ابزار مناسب برای حفظ ارتباطات آکادمیک، سادگی و چابکی و مشهور بودن آن ابزار است. در این میان، گوگل اسکولار یا همان Google Scholar Citation و ایجاد یک پروفایل در آن راهی ساده و از همه مناسب تر است.

ویژگی خوب پروفایل اسکولار، ارتباط آن با داده های غنی گوگل اسکولار است، تقریباً کل مقالات معتبر، توسط اسکولار گوگل شناخته می شوند. برای همین اگر مثلاً در تهیه روزمه خود، حوصله و توان جمع آوری ریز به ریز اطلاعات اسکولار خود را ندارید، کافی است پروفایل خود را ایجاد کنید تا گوگل به صورت خودکار آنها را برای شما لیست کند. اگر این پروفایل را ندارید، با یک اکانت گوگل ساده و با اتصال آن به ایمیل آکادمیک خود(Qkhuisf.ac.ir) به راحتی می توانید، پروفایل خود را ایجاد کرده و بقیه کار را به گوگل بسیارید. در برخی موارد، گوگل ممکن است، مقالاتی از شما را لیست نکند. اما به راحتی می توانید از بخش Add Article manually مقالات دیگر خود را نیز به سیستم اضافه کنید. همچنین این سیستم به راحتی به شما امکان استخراج داده های مرتبط با مقالاتتان را به صورت کامل می دهد.

ایجاد پروفایل اسکولار بسیار ساده است. اگر پست الکترونیکی از سرویس Gmail ندارید به سایت http://mail.google.com وارد شده و از طریق Create account یا "ایجاد حساب" یک جی میل برای خود باز کنید. وارد اکانت Gmail خود شوید سپس سایت cholar.google.com را باز کنید و روی لینک My citations و یا "نقل قولهای من" کلیک کنید. در قسمت "ویرایش" یا Edit پروفایل خود را تکمیل کنید و سپس روی لینک "افزودن" یا Add کلیک کنید و مقالات اضافه نشده را به اسکولار خود اضافه نمایید. در صورت تمایل می توانید مقالات خود را public یا عمومی نمایید.

**دقت داشته باشید که**: در بخش **Affiliation** نام دانشگاه را به فرمت زیر وارد نمایید:

## Isfahan (Khorasgan) Branch, Islamic Azad University

در بخش Areas of interest زمینه مورد علاقه علمی خود را تایپ نمایید.

در قسمت Email for verification پست الکترونیکی دانشگاهی خود را (Qkhuisf.ac.ir@ٍ) وارد نمایید. زمانی که پروفایل خود را ایجاد نمایید، از طرف گوگل اسکولار ایمیلی جهت تایید شدن (**verification**) برای شما ارسال می گردد و شما کافیست با یک کلیک در ایمیلتان آن را تاییذ ًواییذ تا فزایٌذ کاهل گزدد.

درصورت تمایل در بخش Homepage صفحه وب آکادمیک شخصی خود را وارد نمایید (/http://www.khuisf.ac.ir/prof/

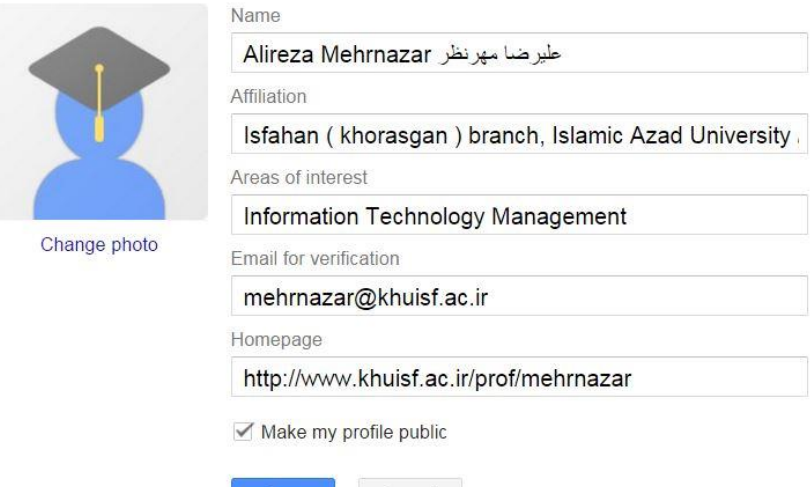

Cancel **Save** 

در ضمن اساتید و دانشجویان دکتری در دانشگاه آزاد اسلامی واحد اصفهان (خوراسگان) دارای وب سایت شخصی می باشند که در سایت اصلی دانشگاه لینکهای آنها قابل دسترس می باشد. از آنجا که با جستجوی نام و نام خانوادگی خود در سایت گوگل، سایت شخصی شما جزء نتایج اولیه نمایش داده می شود، دعوت می گردد حتما آنرا تکمیل فرمایید. به هر صورت، از میان ابزار های مختلف، با توجه به پیچیدگی تنظیم رزومه و به روز نگه داشتن وب سایت شخصی، گوگل ابزاری با امکانات محدود، اما خلاصِه و ساده را در اختیار ما گذاشته است که می تواند مفید واقع شود. ایجاد پروفایل گوگل اسکولار نه تنها برای فعالیتهای آکادمیکی مناسب و ضروری است بلکه برای ارتقاء رتبه وبومتریکی و جایگاه علمی دانشگاه مربوطه در جهان بسیار با اهمیت است. سایتهای دیگری نیز پیشنهاد می گردد که انتخاب آنها و ایجاد پروفایل در آنها برای فعالیتهای آکادمیکی بسیار مناسب است، از جمله: [http://www.linkedin.com](http://www.linkedin.com/)

[http://www.researchgate.com](http://www.researchgate.com/) [http://www.researcherid.com](http://www.researcherid.com/) [http://orcid.org](http://orcid.org/)

علیرضا مهرنظر/ مرکز وبومتریک و امور وب سایتهای دانشگاه آزاد اسلامی واحد اصفهان ( خوراسگان )

بهار ١٣٩٥